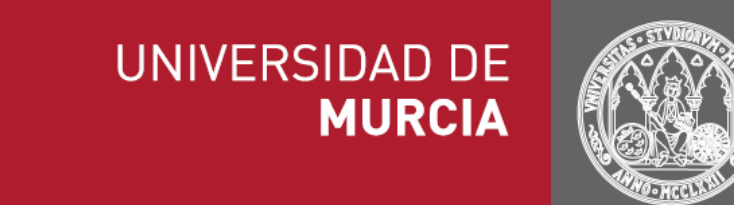

## Volantes de Datos Personales

# Manual para el Responsable de Unidad

**Versión: 1.8**

## **Índice**

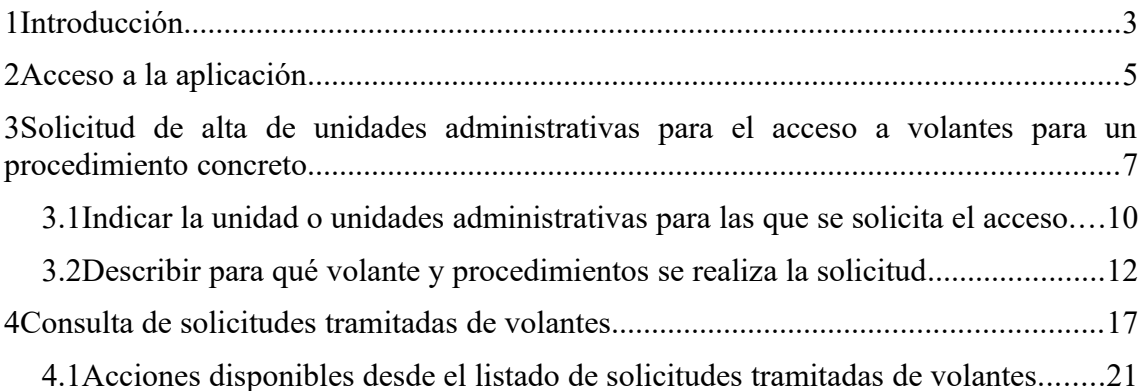

## <span id="page-2-0"></span>1 **Introducción**

La Ley 39/2015, de 1 de octubre, del Procedimiento Administrativo Común de las Administraciones Públicas, establece en su artículo 28 el **derecho de los ciudadanos a no aportar documentos que obren en poder de las Administraciones Públicas**. Para hacer posible este derecho, se establecen en la propia Ley principios de cooperación entre las Administraciones y el deber de facilitar el acceso, al resto de Administraciones, a los datos que sean necesarios.

Para facilitar el cumplimiento de este derecho de los ciudadanos, la Universidad ha desarrollado un **sistema electrónico de intercambio de datos**, integrado en nuestra plataforma de Administración Electrónica, y con capacidad para conectarse, de forma automática, a otras Administraciones Públicas y a su red de comunicaciones (red SARA). Hasta el momento la plataforma, en continuo crecimiento, ya dispone de diferentes conjuntos de datos personales agrupados por distintos organismos, entre los que se encuentran:

- 1. Facilitados por la Agencia Tributaria:
	- Datos de **domicilio fiscal**.
	- Datos de **estar al corriente de pago de las obligaciones tributarias**.
	- Datos del **Impuesto de Actividades Económicas.**
	- Datos del **Impuesto de la Renta de Personas Físicas.**
- 2. Facilitados por Comunidad Autónoma de la Región de Murcia:
	- Datos de **discapacidad.**
	- **Datos de familia numerosa.**
- 3. Facilitados por Dirección General de Policía:
	- Datos de **identidad.**
- 4. Facilitados por la Dirección General del Catastro:
	- Datos **catastrales.**
- 5. Facilitados por Ministerio de Educación:
	- Datos de **títulos oficiales universitarios.**
- Datos de **títulos oficiales no universitarios.**
- 6. Facilitados por el Ministerio de Hacienda y Administraciones Públicas:
	- Datos de **residencia legal.**
- 7. Facilitados por el Ministerio de Justicia:
	- Datos de **inexistencia de antecedentes por delitos sexuales por documentación**. [1](#page-3-0)
	- Datos de **inexistencia de antecedentes por delitos sexuales por filiación**. [2](#page-3-1)
- 8. Facilitados por el Servicio Público de Empleo Estatal (SEPE):
	- Datos de **inscripción como demandante de empleo a Fecha Concreta.**
	- Datos de **situación actual de desempleo.**
- 9. Facilitados por la Tesorería General de la Seguridad Social:
	- Datos de **estado de alta laboral en la TGSS en fecha concreta.**
	- Datos de **estar al corriente de pago con la TGSS.**

La obtención de estos datos se puede llevar a cabo en dos escenarios diferenciados.

- En **trámites electrónicos**. Tanto en procedimientos electrónicos que ya se encuentren implantados en la Universidad, como en aquellos otros que se diseñen en el futuro. En este caso, los datos se pueden obtener mediante actuación automatizada y no es necesaria la intervención de ningún funcionario público.
- En **trámites presenciales**. A través del **portal Volantes de Datos Personales**. Mediante esta aplicación, el personal de unidades, previamente habilitadas, puede solicitar estos datos personales y descargar/imprimir una copia auténtica de los mismos. El portal Volantes de Datos Personales se encuentra disponible en la siguiente dirección. [https://volantes.um.es](https://volantes.um.es/)

En dicho portal hay definidos tres perfiles de acceso:

- <span id="page-3-0"></span>1 Para solicitar este volante únicamente se requiere el número de documento identificativo (documentación) del titular.
- <span id="page-3-1"></span>2 Para solicitar este volante se requiere introducir un conjunto de datos relativos al titular (número de documento identificativo, nacionalidad, nombre del padre, nombre de la madre, país de nacimiento, provincia de nacimiento, población de nacimiento y fecha de nacimiento).
- **Solicitante**: funcionario de una unidad habilitada con permisos para realizar solicitudes individuales y múltiples de volantes, así como consultar solicitudes tramitadas.
- **Responsable de Unidad**: puede solicitar el alta de una unidad administrativa para acceder a un volante determinado para utilizar dichos datos en un procedimiento concreto y puede consultar aquellas solicitudes realizadas por el personal de las unidades administrativas de las que es responsable. En la actualidad, este perfil es desempeñado por todos los Jefes de Área y Servicio de la Universidad.
- **Administrador Funcional:** establece los parámetros de configuración de la aplicación y tiene acceso a los históricos de transacciones, donde quedan registrados todos los intercambios realizados a través de la plataforma. También tiene disponible un cuadro de mando con estadísticas sobre los intercambios de volantes realizados.

El presente documento es un manual que describe la funcionalidad de la aplicación Volantes de Datos Personales desde el punto de vista del perfil **Responsable de Unidad.**

### <span id="page-4-0"></span>2 **Acceso a la aplicación**

Como se ha indicado anteriormente, la aplicación está disponible a través de la siguiente dirección: [https://volantes.um.es](https://volantes.um.es/)

Para acceder a la misma, es necesario tener instalado un certificado reconocido configurado en su navegador. Consulte la sección [Recomendaciones de navegación](https://sede.um.es/sede/software) [y descarga de software](https://sede.um.es/sede/software) de la Sede Electrónica de la Universidad de Murcia.

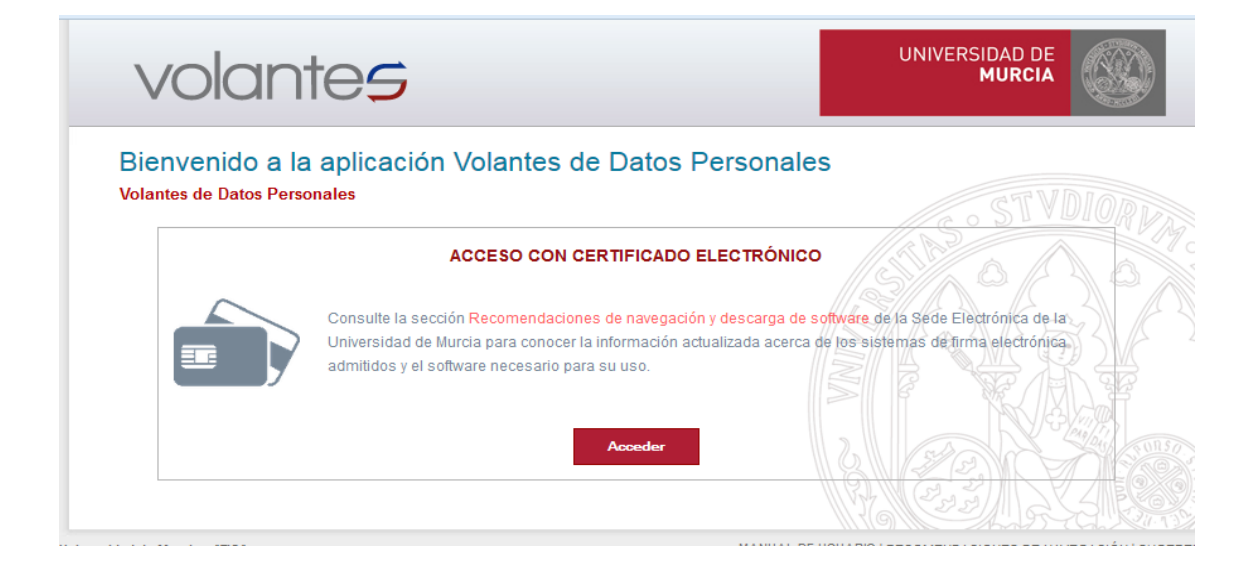

Una vez que se pulse sobre el botón **Acceder**, en el caso de tener al menos, un certificado reconocido configurado en su navegador, se abrirá una ventana en la que tendrá que seleccionar el certificado con el cual autenticarse.

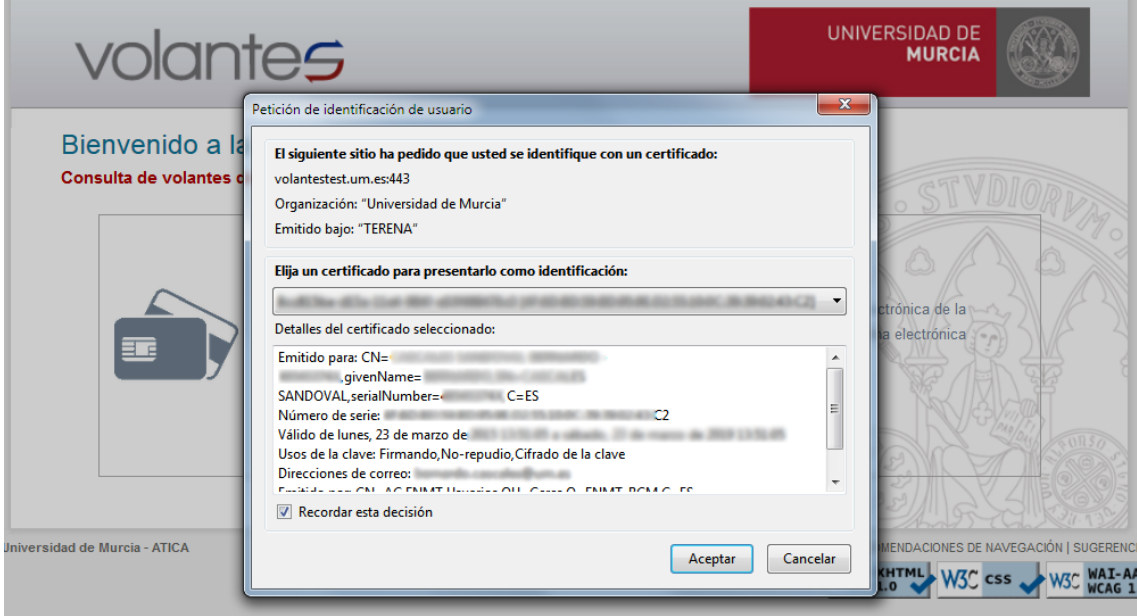

Elegir el certificado y pulsar el botón **Aceptar**.

## <span id="page-6-0"></span>3 **Solicitud de alta de unidades administrativas para el acceso a volantes para un procedimiento concreto**

Si somos el Responsable de Unidad, podemos acceder a la pantalla para solicitar el alta de unidades administrativas para el acceso a volantes para un procedimiento concreto desde la entrada **Solicitudes de alta de unidades administrativas**:

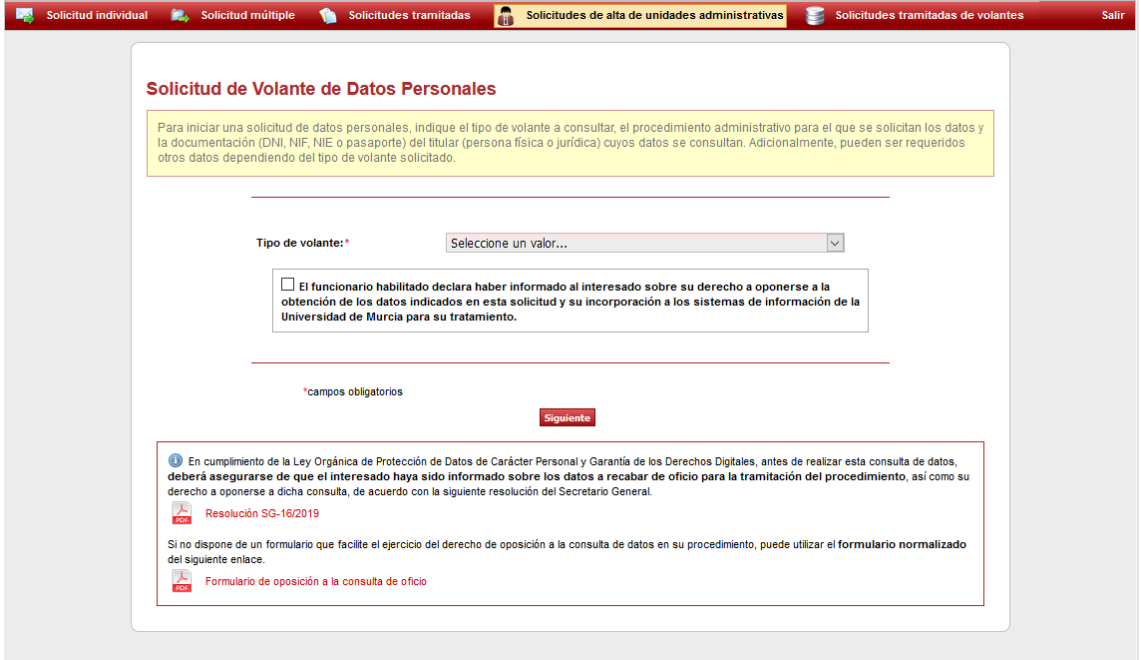

Desde esta pantalla se permite ver todas las solicitudes realizadas de alta de unidades administrativas para el acceso a volantes para un procedimiento. Se puede ver el estado en el que se encuentra la solicitud, ver la solicitud, editar la solicitud (en el caso que aún no haya sido aprobada por el administrador), cancelar la solicitud o dar de baja alguna (o todas) las unidades administrativas para las que se han concedido los permisos.

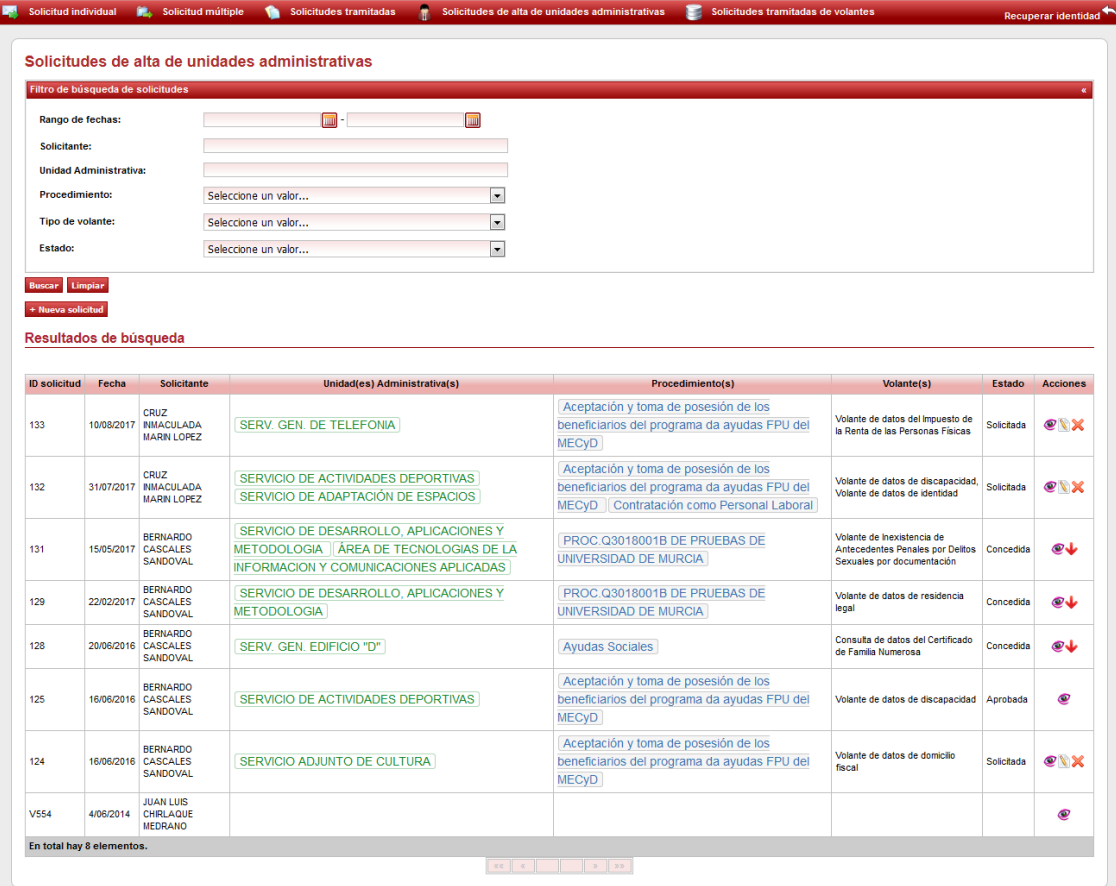

El listado está compuesto por las siguientes columnas:

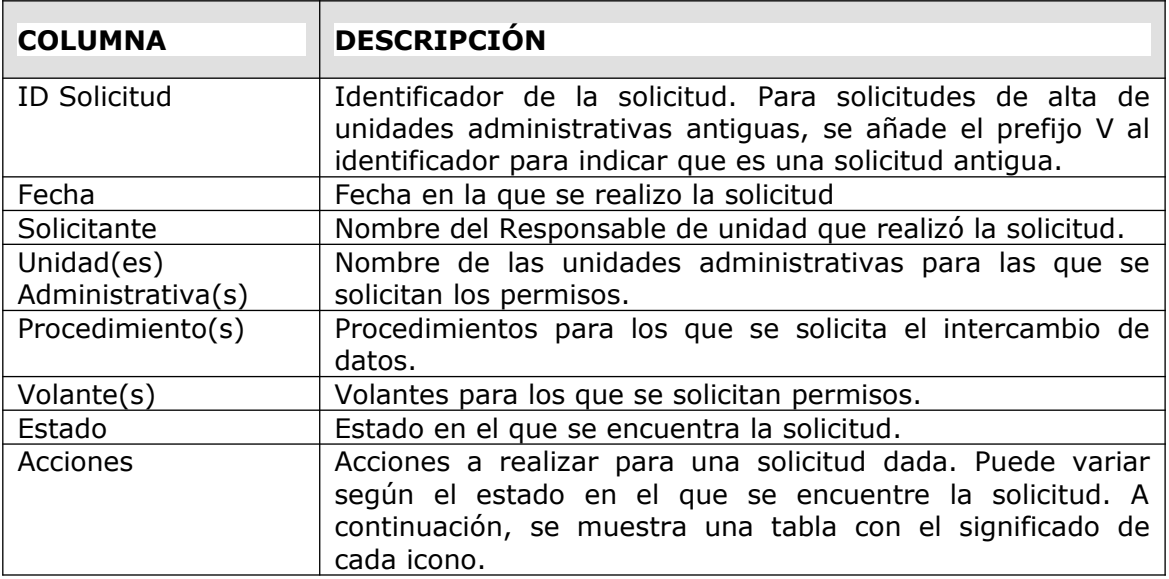

#### **Explicación de los iconos**

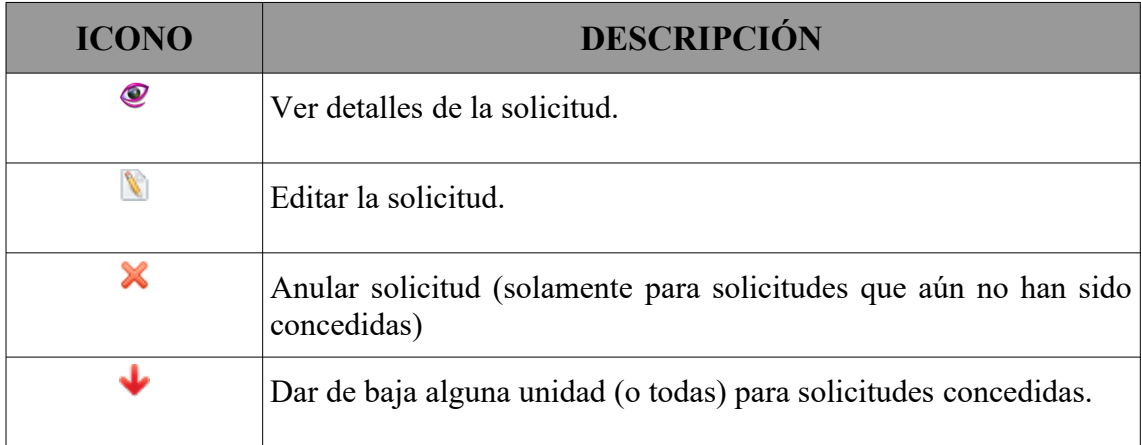

#### **Estados posibles de una solicitud**

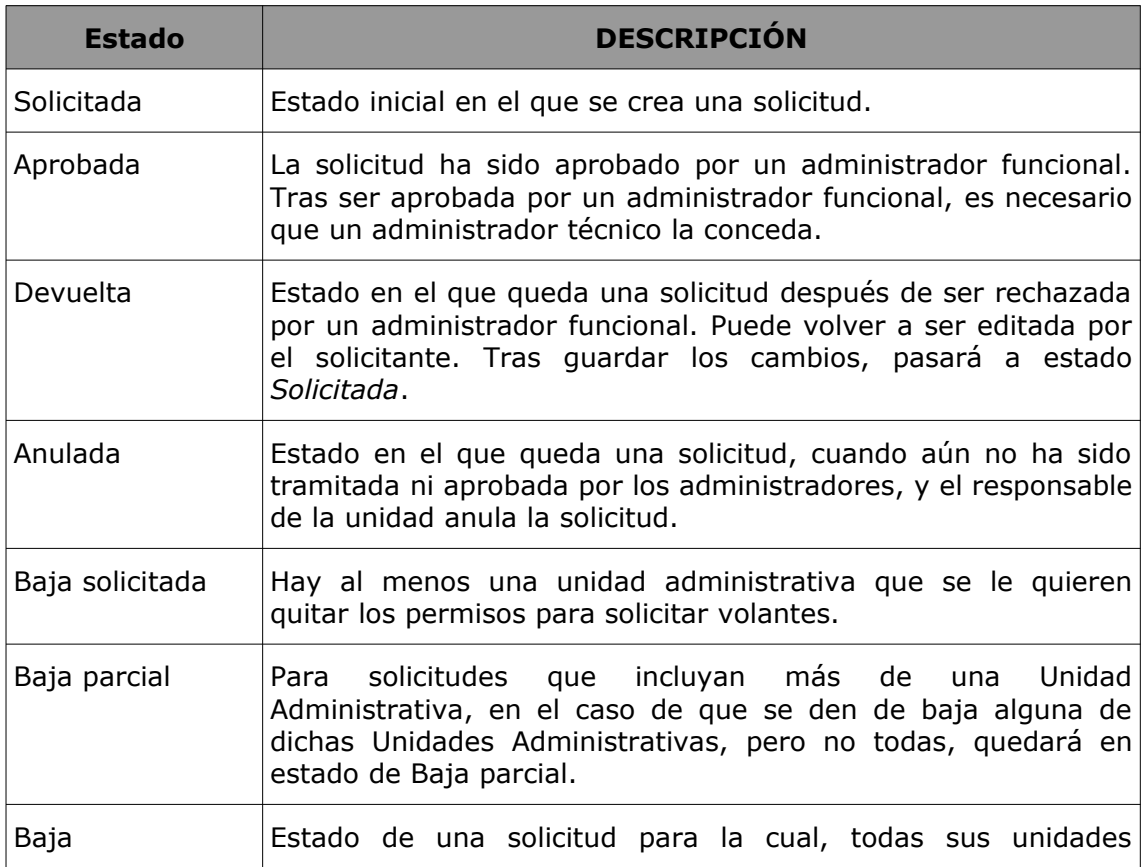

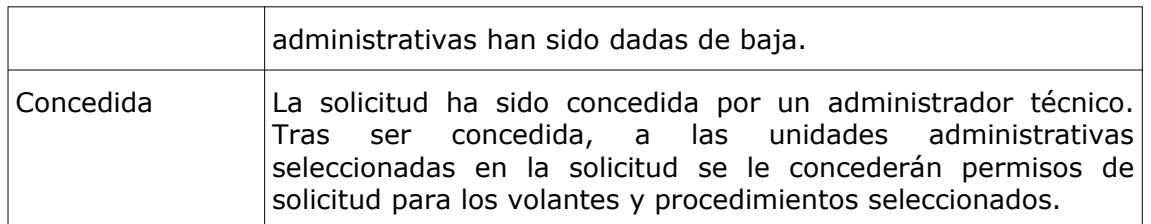

Para iniciar una solicitud de alta de una (o varias) unidades administrativas para el acceso a volantes para un procedimiento concreto, hay que iniciar una solicitud de alta. Para ello, es necesario hacer click sobre el botón **+ Nueva Solicitud**.

Por último, dicha pantalla proporciona un buscador, que permite filtrar las solicitudes tramitadas por una serie de campos.

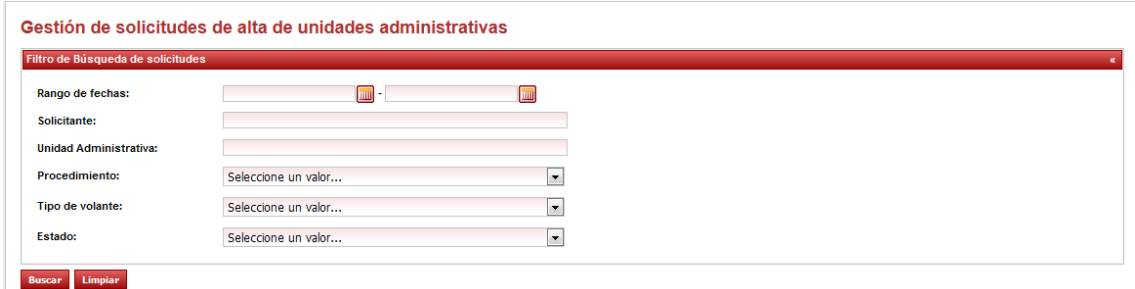

Los campos por los que se permite realizar una búsqueda son los siguientes:

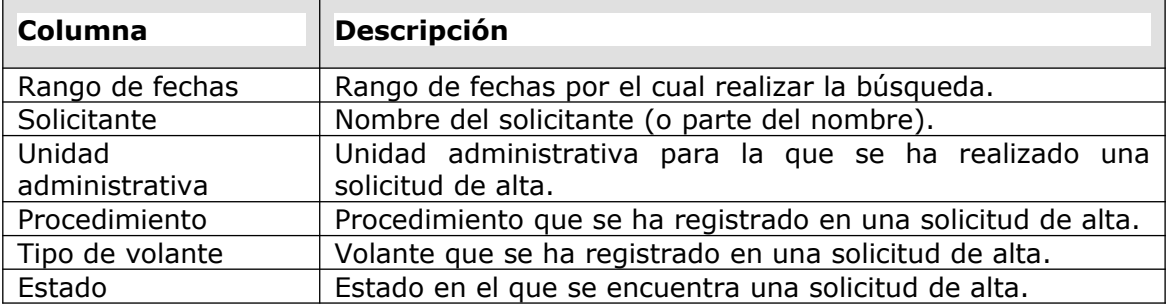

### <span id="page-9-0"></span>**3.1 Indicar la unidad o unidades administrativas para las que se solicita el acceso**

Lo primero, es elegir las unidades administrativas para las cuales, se va a solicitar acceso. Para ello, hay que pulsar el botón **Añadir unidad(es) administrativa(s)**, lo cual abrirá un dialogo. Hay dos formas de hacerlo:

#### **Alternativa 1. Seleccionar Unidad Administrativa por código:**

Si sabemos el código de la unidad administrativa, podemos introducirlo en el segundo cuadro de texto y, seguidamente, hacer clic sobre el botón **Buscar**:

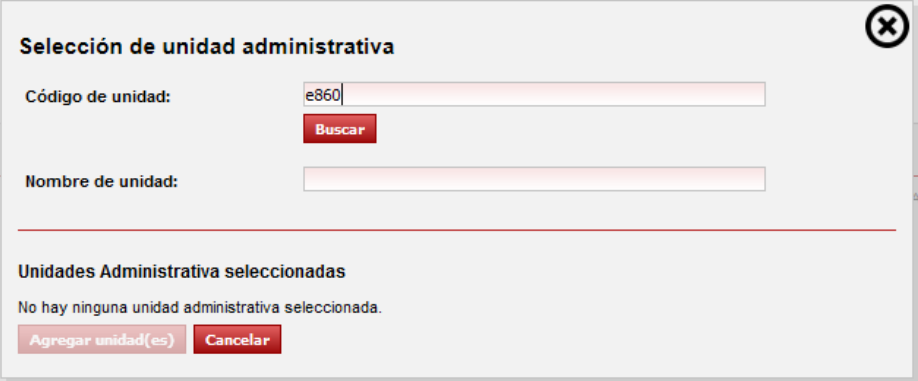

#### **Alternativa 2. Seleccionar Unidad Administrativa por nombre:**

Buscar en el primer cuadro de texto la unidad administrativa. Para ello, introducir parte del nombre de la unidad correspondiente y seleccionarla de la lista desplegable que aparece:

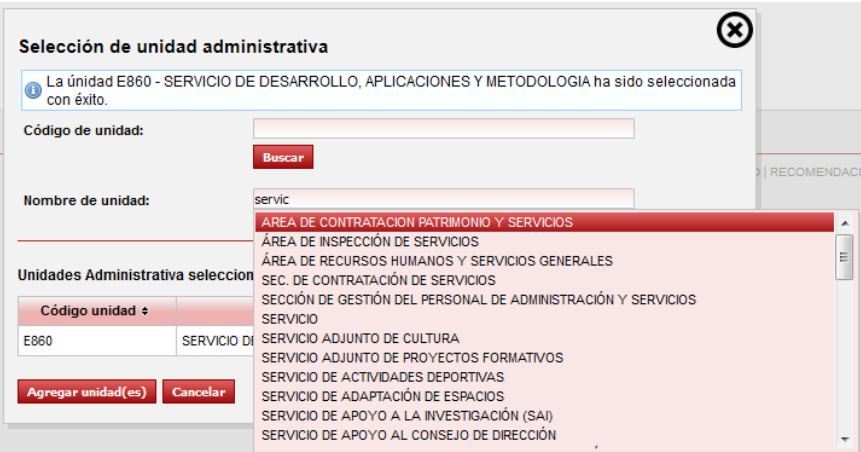

En cualquier caso, al seleccionar la unidad administrativa correspondiente se agregará a la lista de unidades seleccionadas:

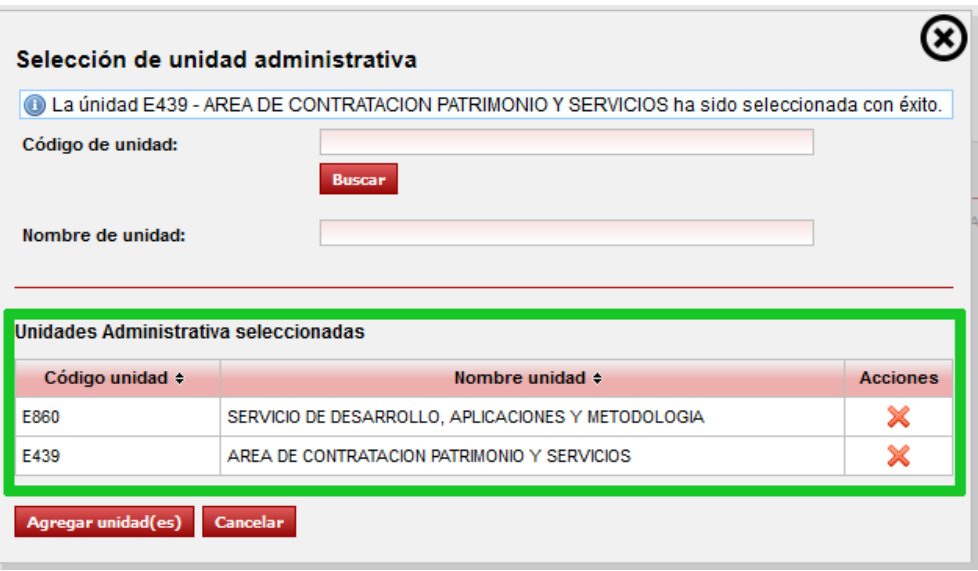

Una vez que hayamos seleccionado las unidades para las cuales queremos solicitar permisos de acceso, pulsamos el botón **Agregar unidad(es)** para agregar las unidades seleccionadas a la solicitud. Podemos agregar otras unidades nuevas a la solicitud, o eliminar unidades ya seleccionadas.

### <span id="page-11-0"></span>**3.2 Describir para qué volante y procedimientos se realiza la solicitud**

A continuación, se debe indicar a qué volantes se quiere dar acceso y para qué procedimientos se deben intercambiar los datos. Tras ello, pulsar en el botón **Añadir volante**:

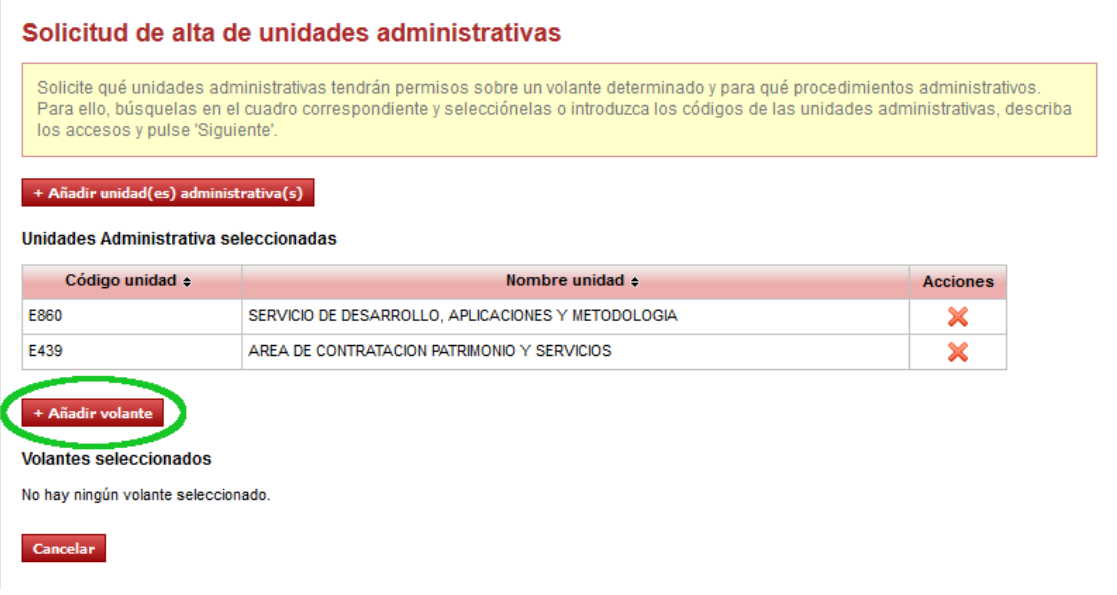

Tras pulsar sobre el botón **Añadir volante**, se abrirá un diálogo el cual nos permitirá seleccionar el volante para el cual queremos solicitar permiso de acceso. Una vez que seleccionemos el volante, tenemos que elegir el procedimiento o procedimientos para los cuales se deben intercambiar los datos.

Hasta que no se seleccione al menos un procedimiento, no se activará el botón **Añadir volante.**

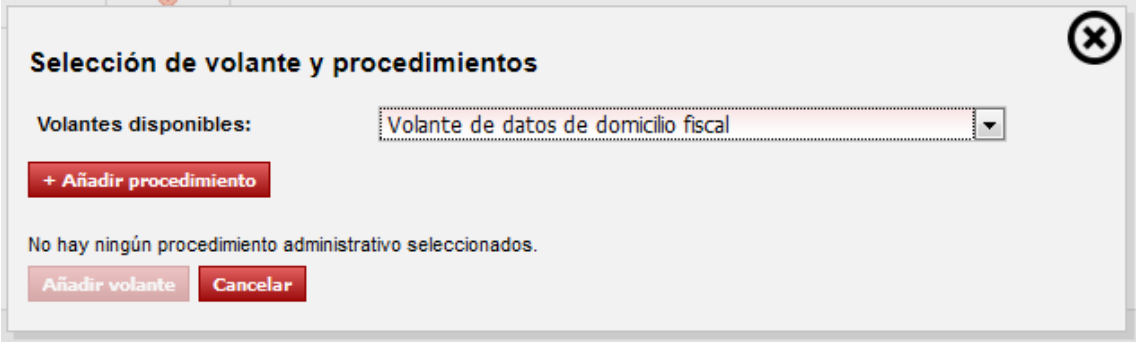

Al pulsar sobre el botón **Añadir procedimiento**, se abrirá un nuevo dialogo, el cual podemos ver en la siguiente imagen. Aquí, se permite seleccionar un procedimiento, consentimiento, si es periódico o no, la fecha de caducidad (si tiene) así como las normas legales. Para poder seleccionar el procedimiento, es necesario que al menos una norma legal haya sido dada de alta.

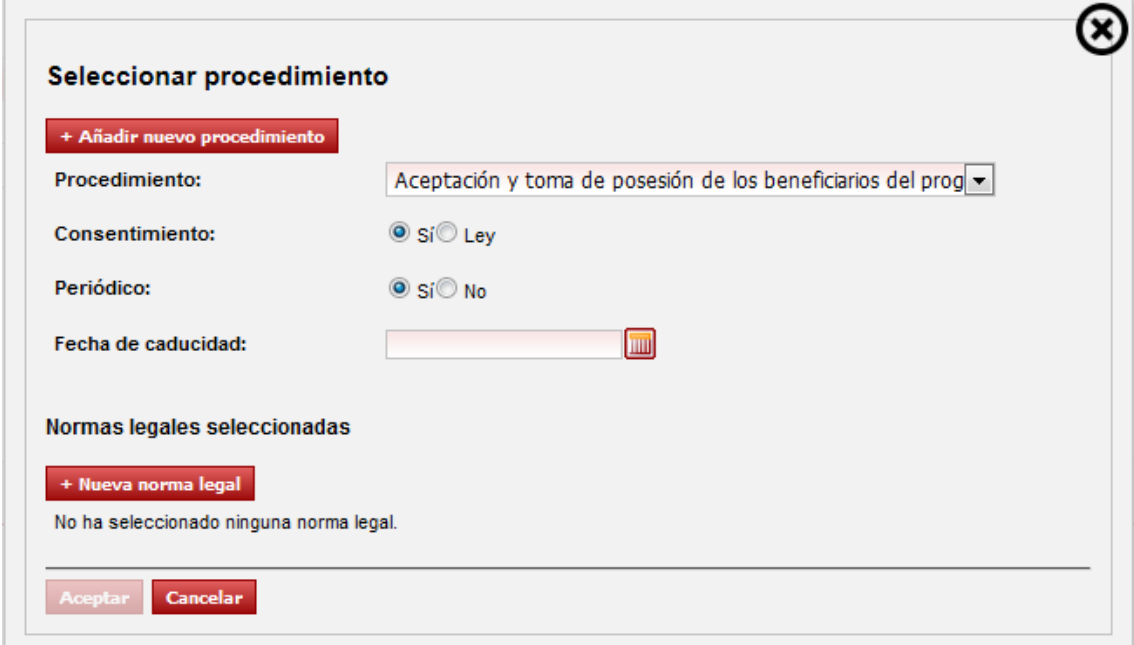

Para añadir una nueva norma legal, hay que pulsar sobre el botón **Nueva norma legal**. Se abrirá un nuevo dialogo sobrepuesto sobre los ya abiertos. Para poder añadir una nueva norma legal, es obligatorio rellenar el campo **Norma legal** y **Artículos** de la norma. El campo **URL Normativa** es opcional. Una vez rellenada la información, pulsar **Aceptar**.

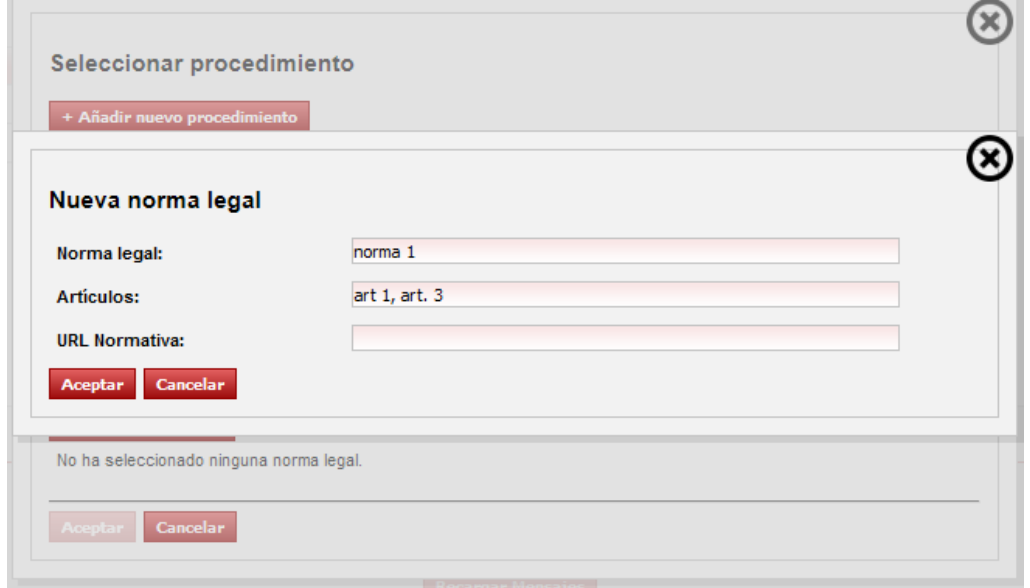

La siguiente imagen muestra la norma legal ya agregada. Se pueden agregar tantas normas como sea necesario.

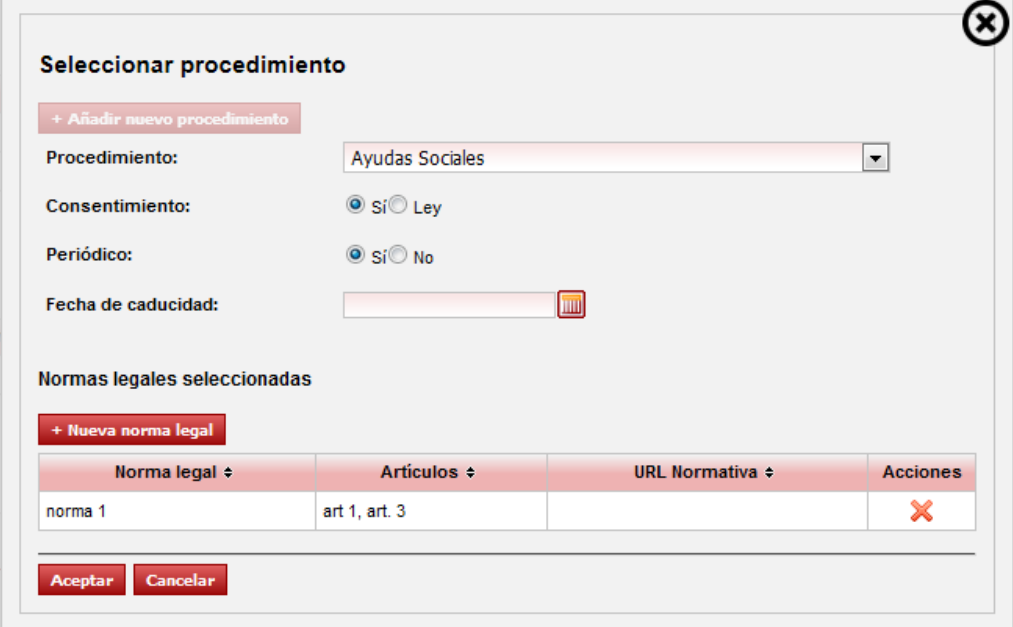

Una vez que hayamos seleccionado el procedimiento y sus normas, podemos agregarlo a la solicitud del volante pulsando **Aceptar**. Podemos agregar tantos procedimientos al volante como sea necesario.

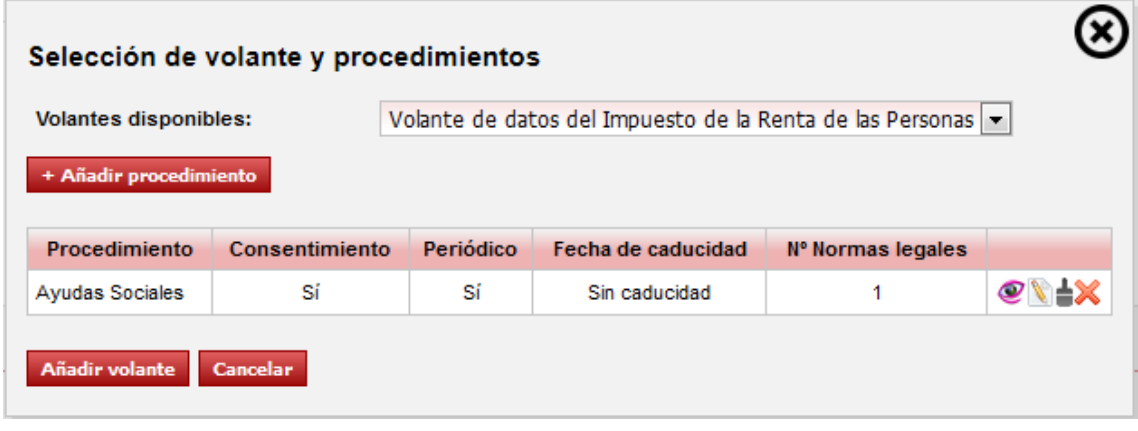

Ademas, en el caso de que queramos agregar un procedimiento diferente, cuyas normas legales coinciden con el anterior, así como el resto de información, podemos hacer uso de la funcionalidad de clonar, que copia los datos del procedimiento seleccionado, ofreciendo la posibilidad de editarlos.

Una vez que hayamos seleccionado todos los volantes para los cuales queremos solicitar acceso, pulsar sobre el botón **Aceptar y continuar**.

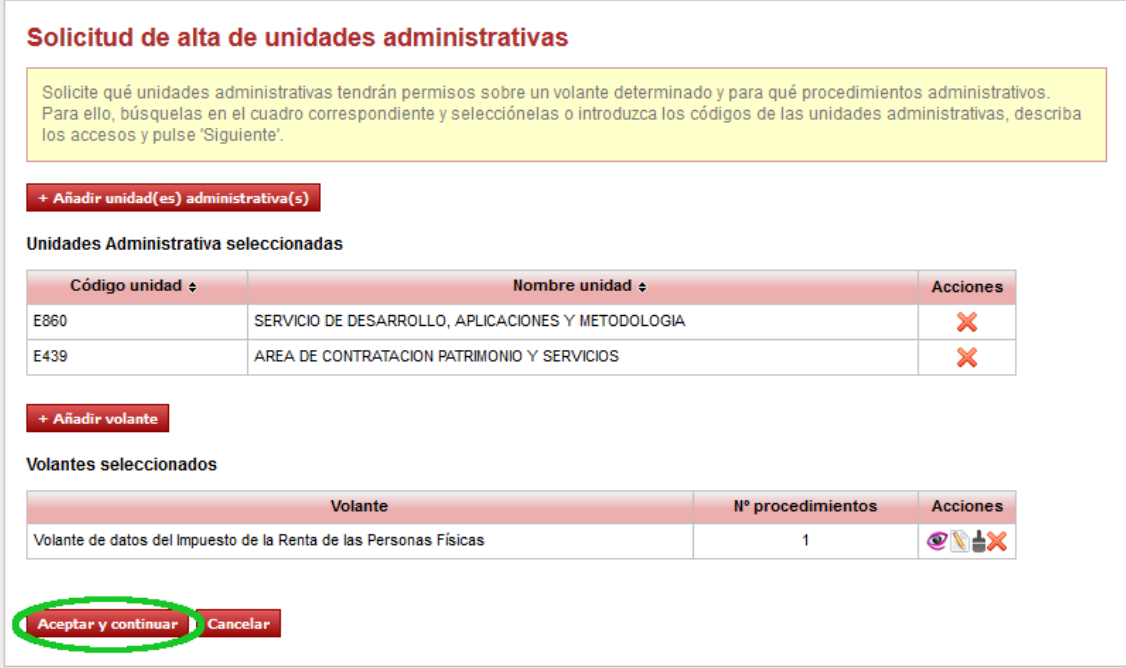

En esta última pantalla, se nos muestra el resumen de la solicitud que vamos a realizar. Antes de confirmar la solicitud, podemos editarla o cancelarla. En el caso de que demos por buena la solicitud, está será creada y se enviará un correo al Administrador funcional el cual la aceptará o rechazará, según estime. El solicitante será avisado por correo electrónico si su solicitud ha sido aceptada o rechazada.

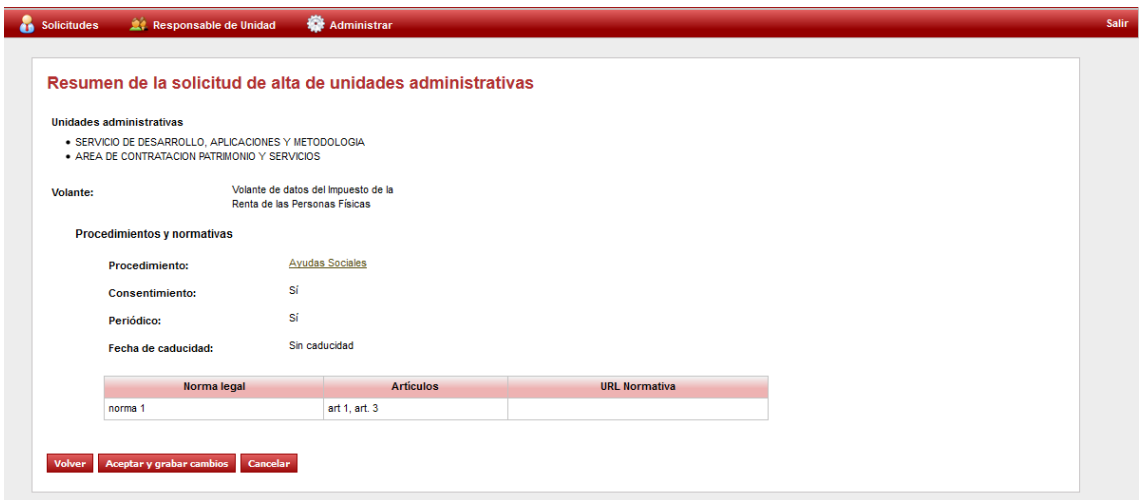

### <span id="page-16-0"></span>4 **Consulta de solicitudes tramitadas de volantes**

Otra tarea que se puede realizar como Responsable de Unidad es consultar, aquellas solicitudes tramitadas de volantes realizadas por el personal de las unidades administrativas de las que éste es responsable.

El acceso a las solicitudes está disponible desde la entrada de menú **Solicitudes tramitadas de volantes** del menú principal:

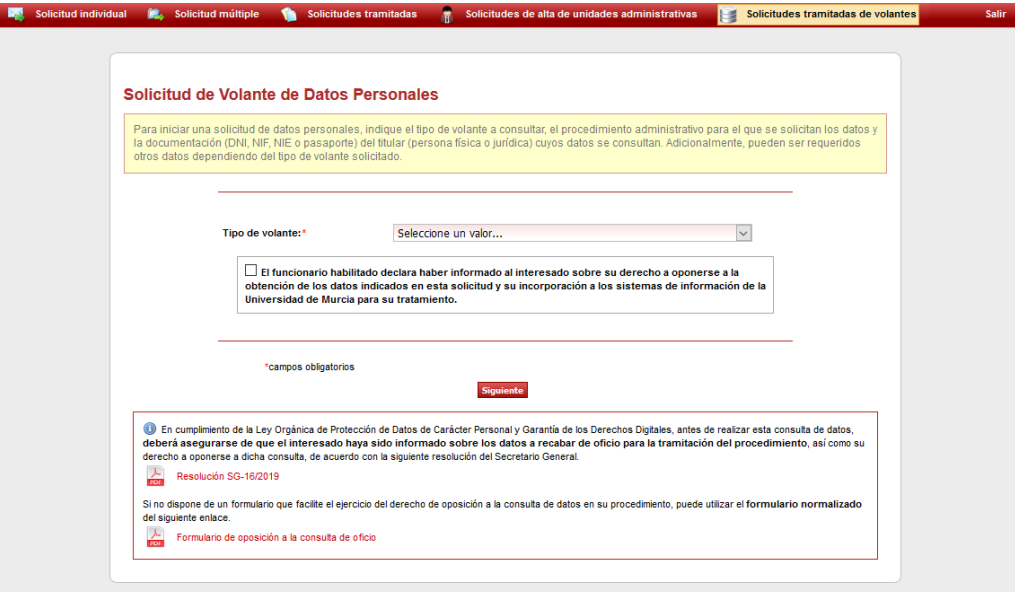

Los resultados se muestran, por defecto, ordenados por fecha:

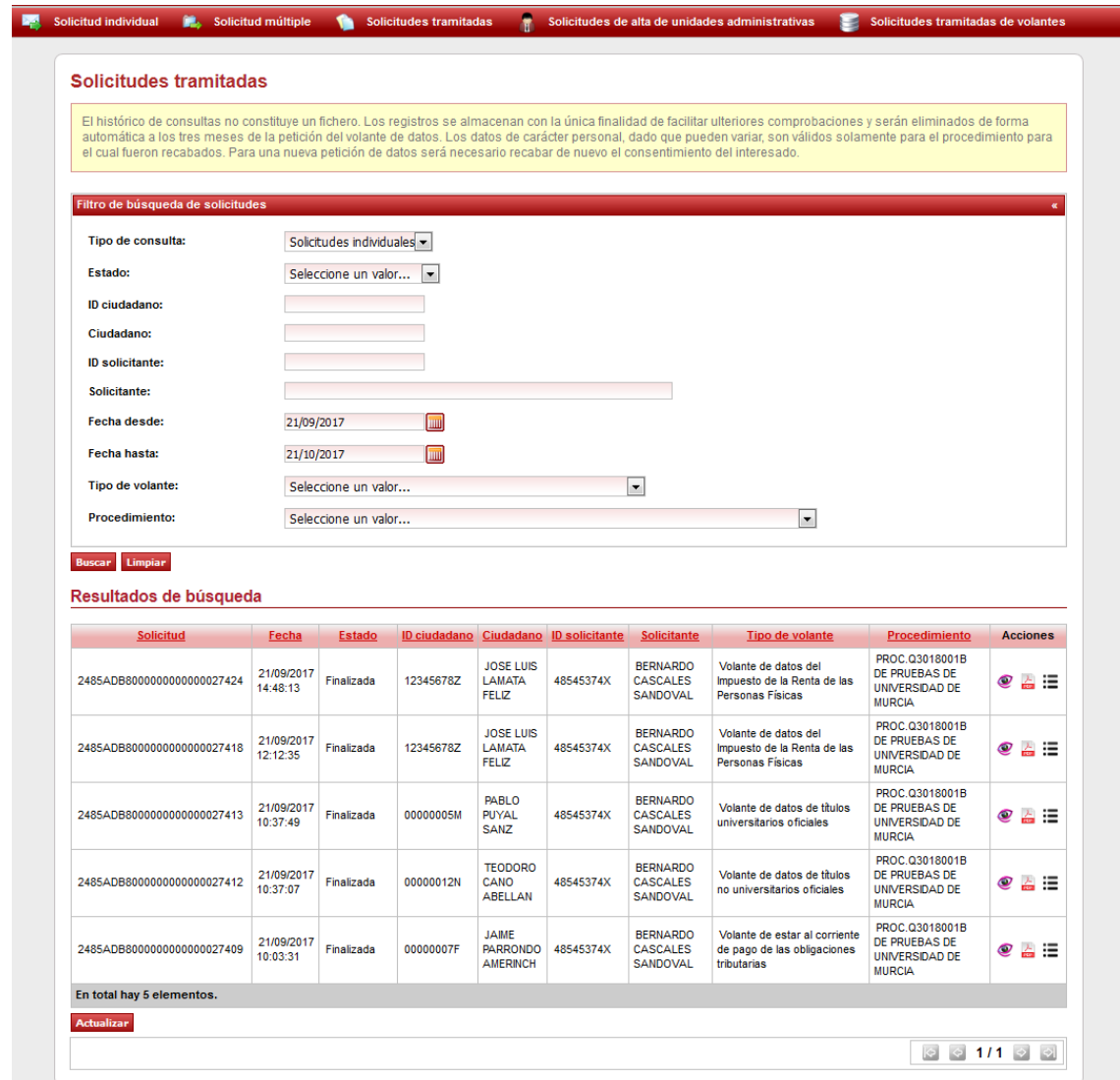

La tabla de resultados muestra las siguientes columnas:

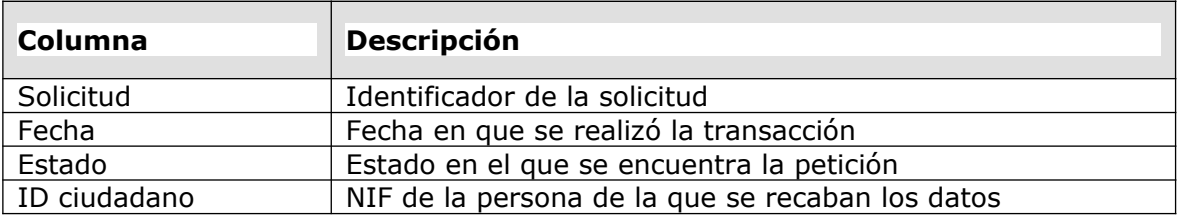

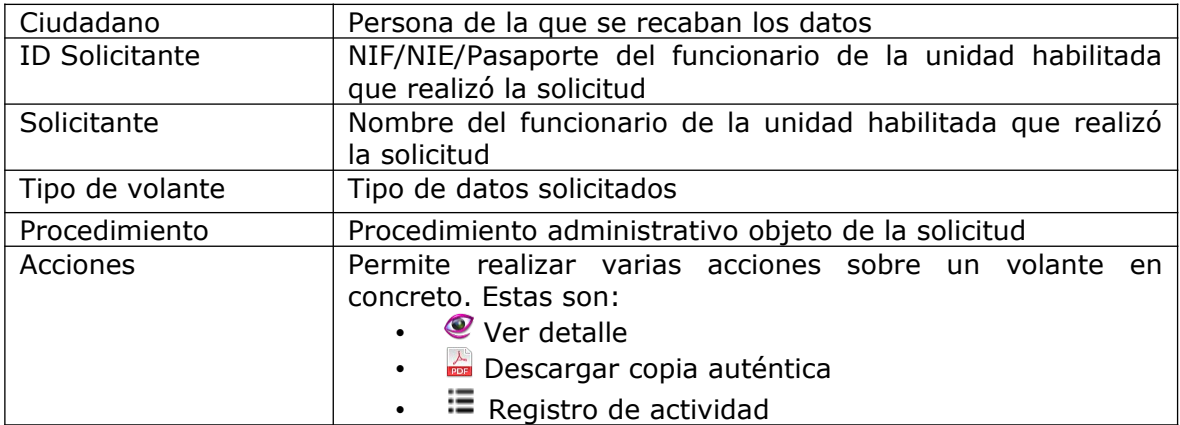

La consulta de solicitudes tramitadas de volantes permite filtrar las búsquedas por diversos campos:

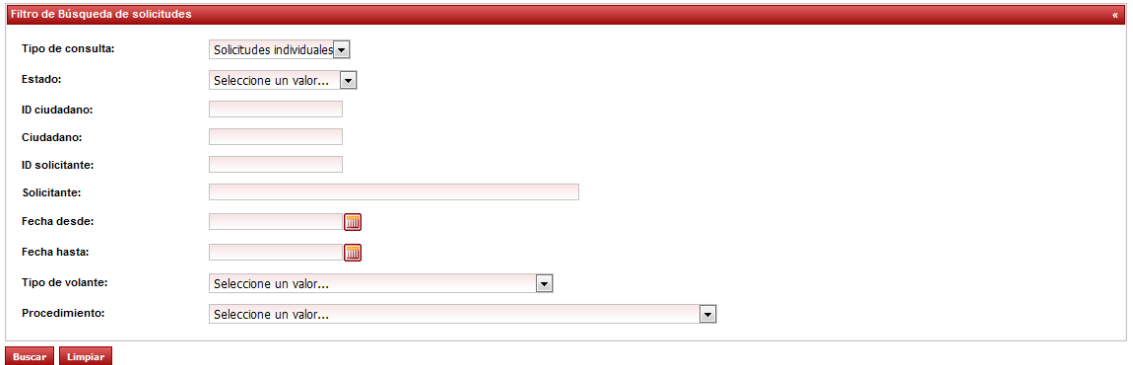

Estos campos se corresponden con los descritos en la tabla anterior. Por ejemplo, si quisiéramos consultar todas las solicitudes del **Volante de datos de Identidad** entre enero de 2017 y abril de 2017, rellenaríamos el formulario con los siguientes valores y pulsaríamos sobre el botón **Buscar**:

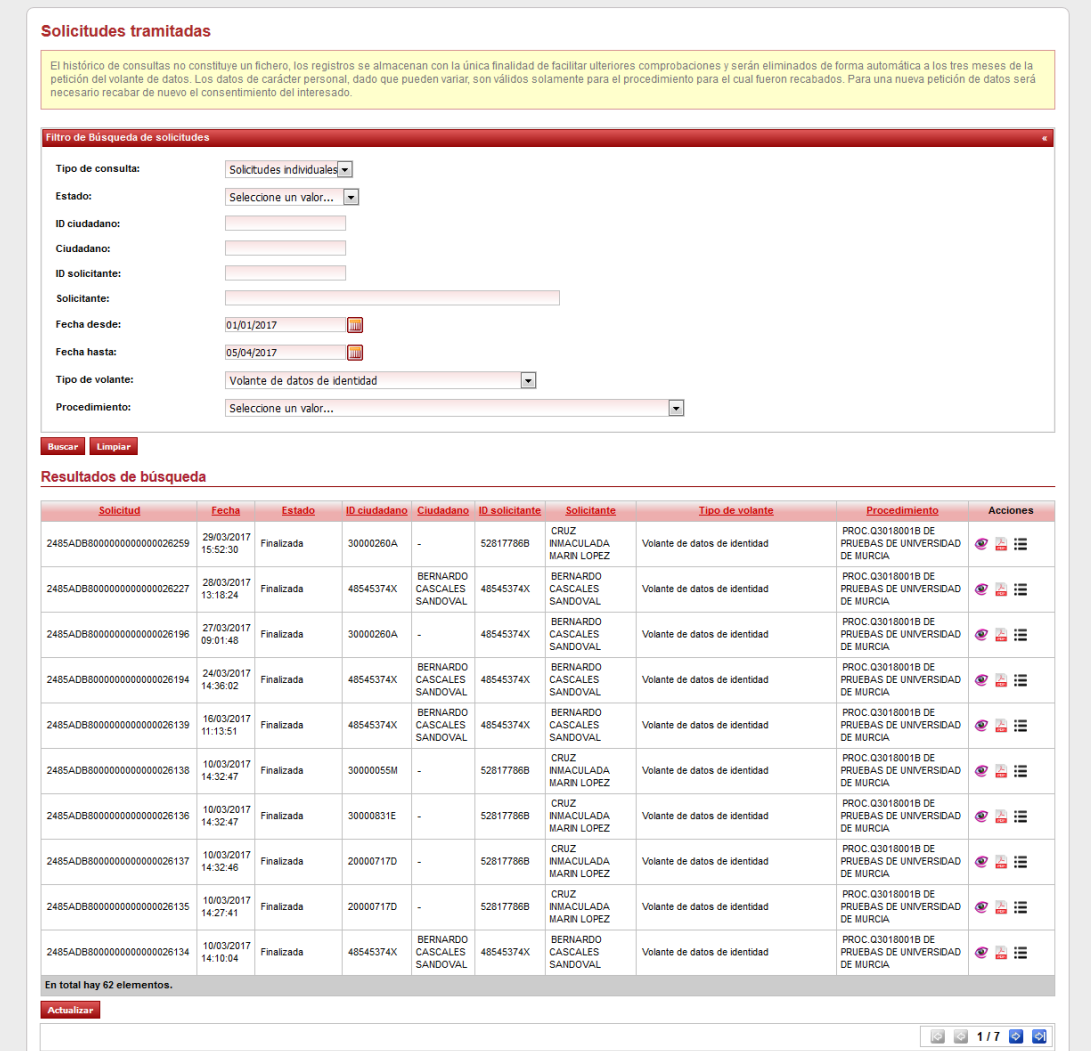

Salir

**Department** Solicitud indiv

### <span id="page-20-0"></span>**4.1 Acciones disponibles desde el listado de solicitudes tramitadas de volantes**

La acción **Ver detalle** muestra el detalle de una solicitud**.** Al pulsar el icono, nos llevará a una nueva pantalla en la que se mostrará el detalle completo de la solicitud.

La acción **Descargar copia auténtica** nos permite descargar una copia del volante solicitado.

La acción **E Registro de actividad** permite mostrar el registro de la actividad para una solicitud concreta. La actividad que se registra para cada solicitud es:

- La fecha en la que se produjo el evento
- Tipo de evento que se registra. Puede ser:
	- Solicitud de un volante.
	- Descarga del volante.
	- Consulta del detalle del volante.

A continuación, se muestra el Registro de actividad para una solicitud:

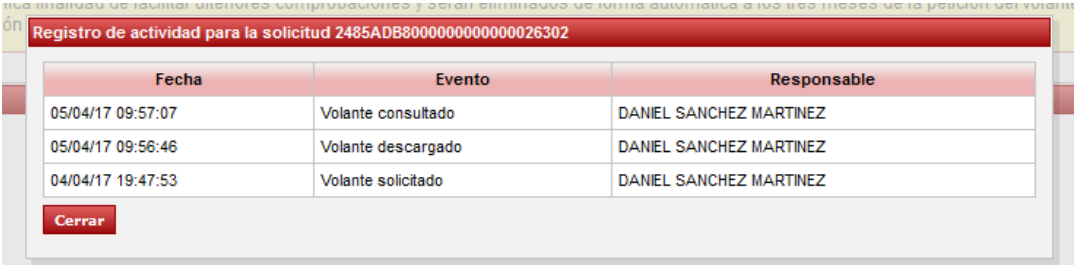